#### **NIGHTHAWK® PRO GAMING**

## Installation Guide

Nighthawk SX10 Pro Gaming 10-Gigabit/Multi-Gigabit Switch (GS810EMX)

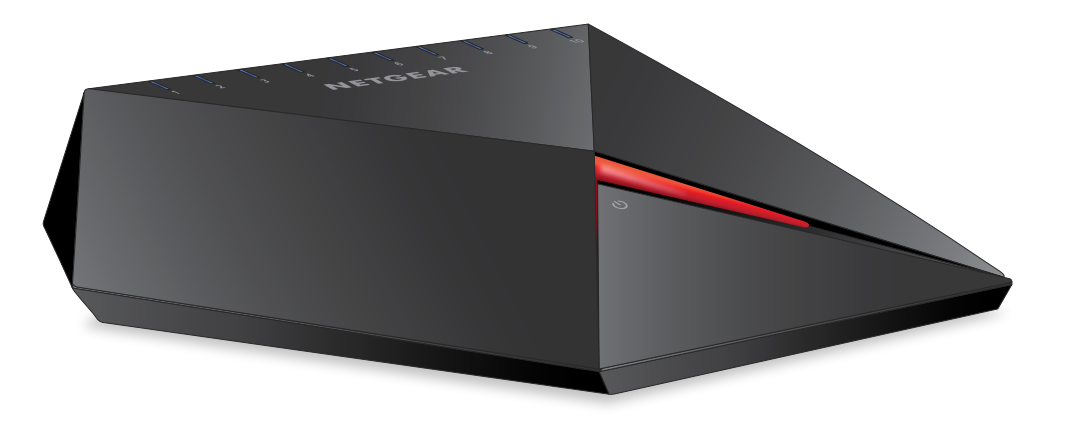

### <span id="page-0-0"></span>Connect the Switch to Your Network

For Gigabit connections, use Category 5e (Cat 5e) or higher-rated Ethernet cables terminated with RJ-45 connectors.

- 1. Connect LAN port 1 (UPLINK) on the switch to a LAN port on a router that is connected to the Internet.
- 2. Connect your gaming device to port 10, your high-speed device to port 2, and all other devices (including additional gaming and streaming devices) to the remaining ports 3–9.
- 3. Connect the power adapter to the switch.

The Power LED on the top of the switch lights and the port LEDs for connected devices light.

## Cables and Speeds

The following table describes the network cables that you can use for the switch connections and the speeds that these cables can support, up to 328 feet (100 meters).

#### **Speed**

100 Mbps 1 Gbps, 2.5 Gbp 10 Gbps

### Port LED Connection Speed

The port LEDs indicate the connection speed for powered-on devices that are cabled to the switch. The default port LED colors and their associated speeds are

shown in the following table.

**Default Port LED Color \***

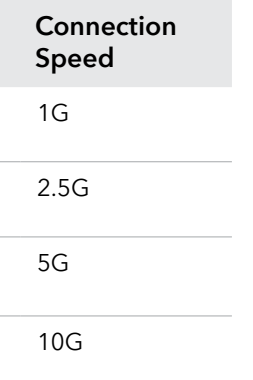

\* Customer configurable colors

For information about how to log in to the switch and customize the port LED colors, see the *Nighthawk SX10 Pro Gaming Switch User Manual (GS810EMX)*, available at [www.netgear.com/support](http://www.netgear.com/support).

#### **NETGEAR**

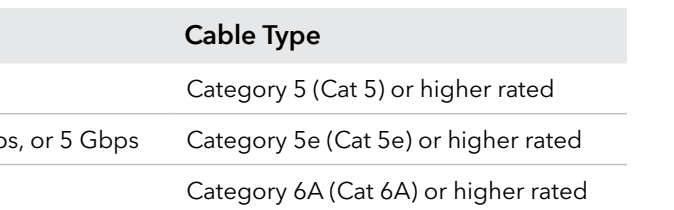

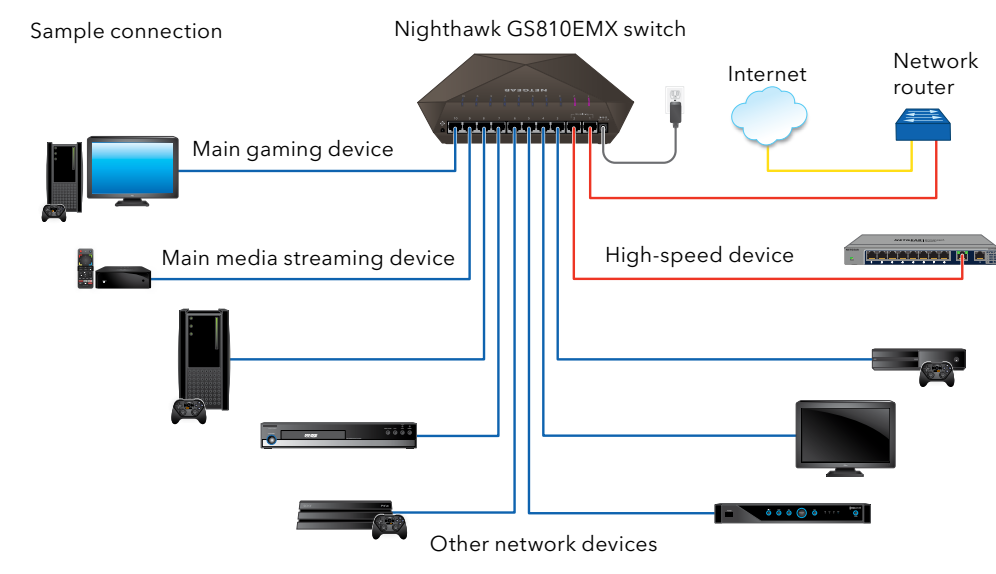

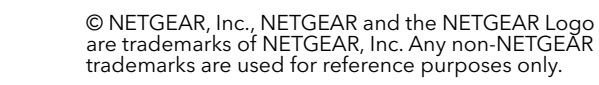

## Support

Thank you for purchasing this NETGEAR product. You can visit

[www.netgear.com/support](http://www.netgear.com/support) to register your product, get help, access the latest downloads and user manuals, and join our community. We recommend that you use only official NETGEAR support resources.

Si ce produit est vendu au Canada, vous pouvez accéder à ce document en français canadien à <http://downloadcenter.netgear.com/other/>.

(If this product is sold in Canada, you can access this document in Canadian French at <http://downloadcenter.netgear.com/other/>.)

For the current EU Declaration of Conformity, visit <http://kb.netgear.com/11621>.

For regulatory compliance information, visit <http://www.netgear.com/about/regulatory/>.

Do not use this device outdoors. If you connect cables or devices that are outdoors to this device, see [http://kb.netgear.com/](http://kb.netgear.com/000057103)000057103 for safety and

warranty information.

See the regulatory compliance document before connecting the power supply.

## Access the Switch

When you access the switch, make sure that you are running the latest firmware version on your device. To find documentation, firmware, software, or other files, visit [www.netgear.com/support](http://www.netgear.com/support).

#### Access the Switch From a Windows-Based Computer

- 1. Open Windows Explorer.
- 2. Click the **Network** link.
- 3. If prompted, enable the Network Discovery feature.
- 4. Under Network Infrastructure, locate the switch.
- 5. Double-click **Nighthawk SX10 (xx:xx:xx:xx:xx:xx)** (where xx:xx:xx:xx:xx:xx is the MAC address of the switch).

The login page of the web management interface opens.

6. Enter the default switch password, which is **password**. The Home page displays the IP address of the switch.

#### Access the Switch From the NETGEAR Discovery Tool

The NETGEAR Switch Discovery Tool lets you discover the switch in your network and access the local browser interface of the switch from a Mac or a 64-bit Windows-based computer. Download the Switch Discovery Tool by visiting [netgear.com/support/product/netgear-switch-discovery-tool.aspx](https://www.netgear.com/support/product/netgear-switch-discovery-tool.aspx).

Note: If you encounter an installation problem or cannot discover the switch, you may need to temporarily disable the firewall, Internet security, or antivirus programs. Make sure to reenable the security services on your computer after installing and discovering the switch.

For information about how to access the switch by using the NETGEAR Discovery Tool, see the GS810EMX switch user manual.

## May 2018

Access the Switch From the NETGEAR Insight Mobile App

During initial setup, you must connect the switch to a WiFi network so that you can access the switch from your mobile device with a local WiFi connection. 1. On your iOS or Android mobile device, visit the app store, search for

## NETGEAR Insight, and download the app.

- 
- 
- 2. Connect your mobile device to the WiFi network of the access point that is connected to the switch.

Download on the

App Store

- 3. Open the NETGEAR Insight app on your mobile device.
- 4. If you do not have a NETGEAR account, tap **CREATE MYNETGEAR ACCOUNT** and follow the onscreen instructions.
- 5. To log in to your NETGEAR account, tap **LOG IN** and enter your credentials.
- 6. Name your network and specify a device admin password that applies to all devices that you add to this network.
- 7. Tap the **NEXT** button.
- 8. Add the switch with one of the following options:
	- Enter the serial number
	- Scan the barcode
	- Scan your network

Note: You might be prompted to connect the switch to power and to an uplink. Since you already did this (see [Connect the Switch to Your](#page-0-0)  [Network](#page-0-0)), tap the **NEXT** button.

The NETGEAR Insight app discovers the switch and registers it on the network that you named in Step 6. If the app does not discover the switch, make sure that your mobile device and the switch are connected to the same WiFi network.

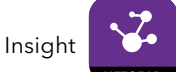

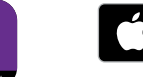

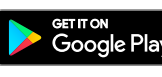

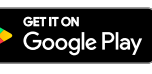

9. In the NETGEAR Insight app, select the switch and tap the **Visit Web** 

# **Interface** link.

The login page of the local browser interface opens.

10. Enter the switch password.

The default password is **password**. The password is case-sensitive.

The HOME page displays.